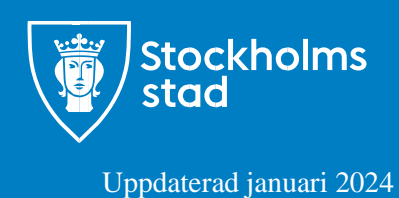

# Manual E-tjänst för feriejobb

## Registrera arbetstillfällen

## Innehåll

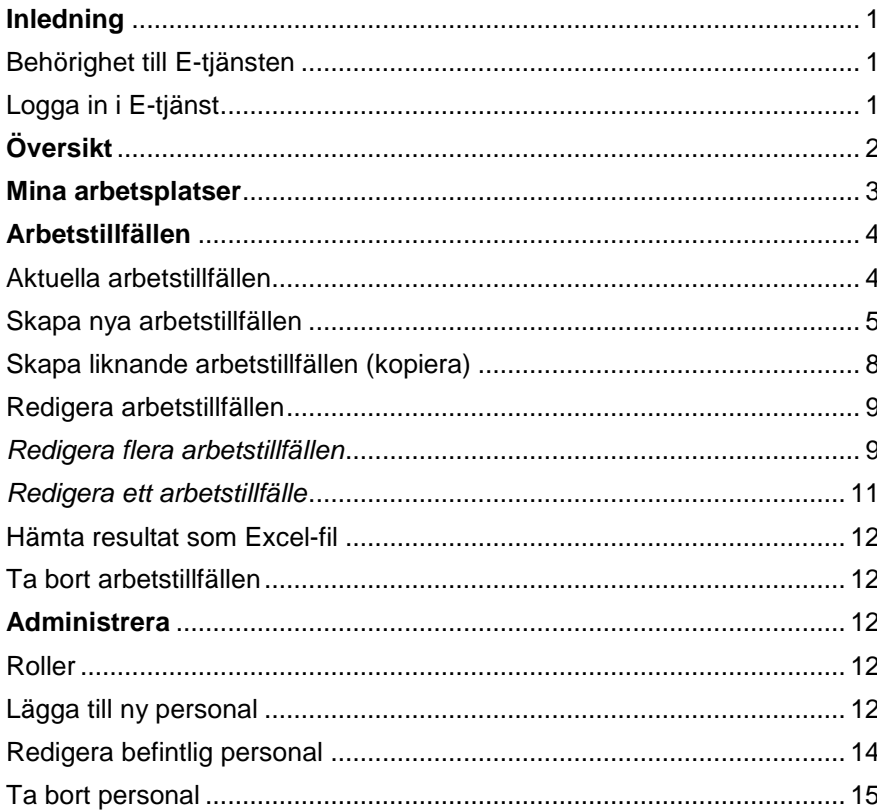

## <span id="page-1-0"></span>**Inledning**

Denna manual gäller för E-tjänsten Registrera feriejobb. Manualen går stegvis igenom processen för registrering av arbetstillfällen samt administrering av personal på arbetsplatsen.

#### <span id="page-1-1"></span>Behörighet till E-tjänsten

E-tiänsten är behörighetsstyrd vilket innebär att du måste vara upplagd som användare. Sakar du behörighet kan feriejobbshandläggaren på stadsdelsförvaltningen vara behjälplig, kontaktuppgifter se: https://jobba.stockholm/feriejobb/kontakta-din-feriejobbshandlaggare/ Även personal på din arbetsplats med administratörsrättighet i E-tjänsten kan lägga upp dig som användare.

#### <span id="page-1-2"></span>Logga in i E-tjänst

Inloggning sker via Stockholms Stads tjänstekort eller BankID. Navigera till E-tjänsten för feriejobb med följande länk: https://etjanst.stockholm.se/registreraferiejobb/ Du kommer till följande sida:

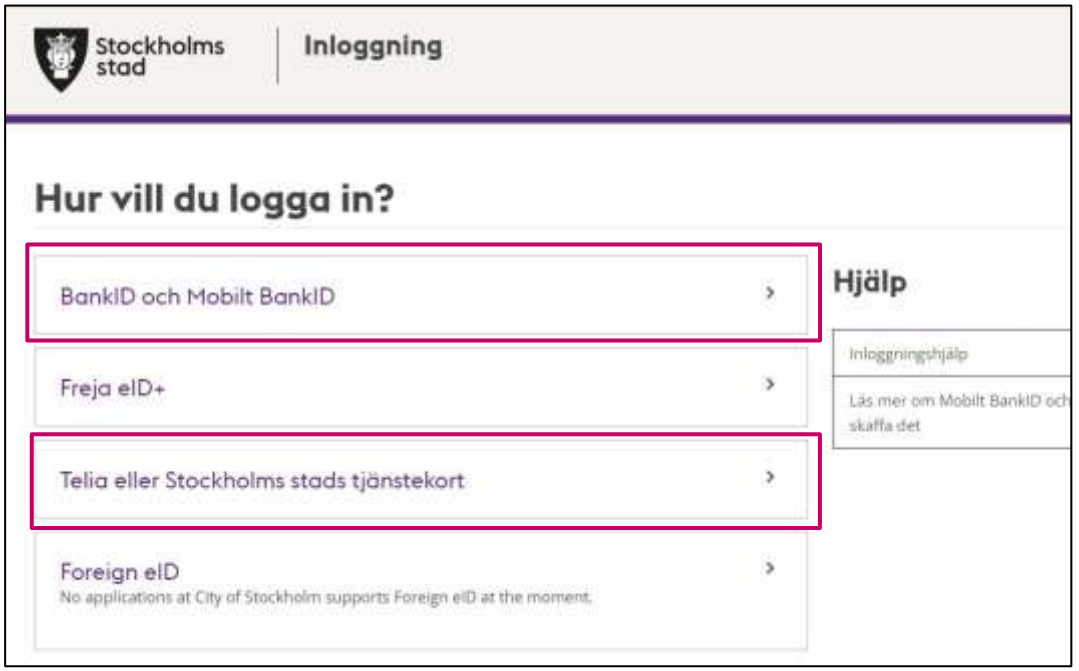

- Är du anställd vid Stockholms stad loggar du in med alternativet **Telia eller Stockholms stads tjänstekort** (går även att logga in med "BankID och Mobilt BankID").
- Är du anställd vid extern arbetsplats loggar du in med **BankID och Mobilt BankID**.

Använder du webbläsaren Edge måst du klicka på/markera certifikatet och trycka OK innan du kommer vidare

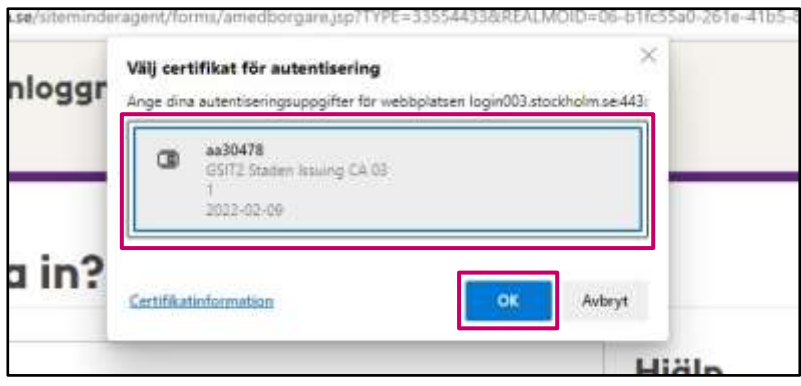

## <span id="page-2-0"></span>**Översikt**

I E-tjänstens Meny finns följande sidor som du kan navigera mellan:

- Mina arbetsplatser
- Arbetstillfällen
- Tidrapport
- Administrera (endast för användare med administratörsroll)  $\Box$  Frågor och svar

## Kontakt

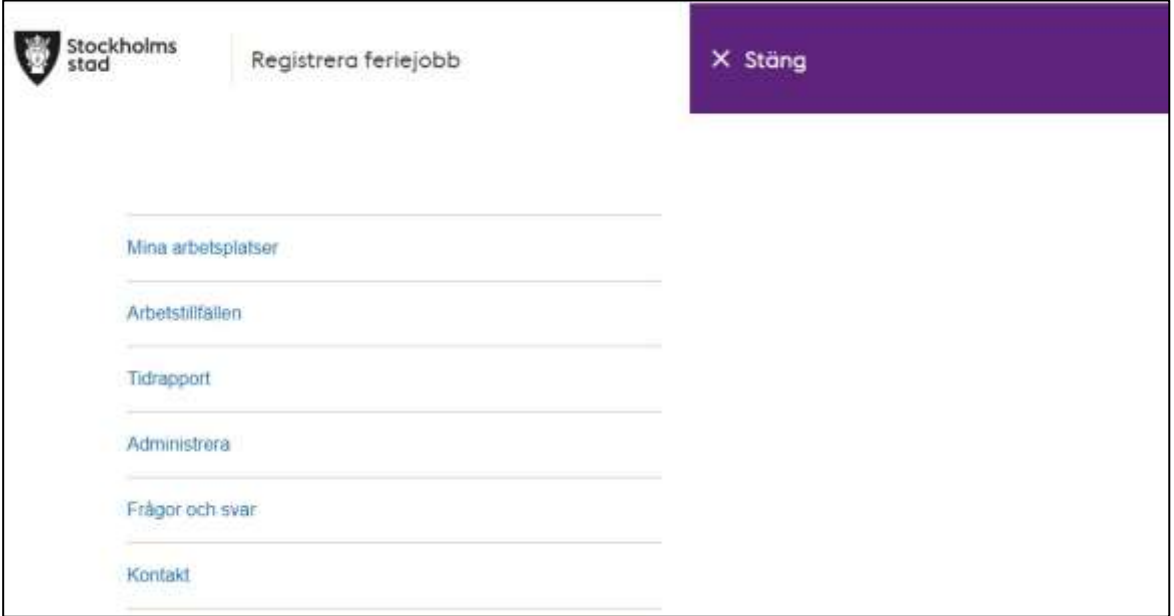

### <span id="page-3-0"></span> **Mina arbetsplatser**

 På sidan **Mina arbetsplatser** ser du de arbetsplatser som du är kopplad till för feriejobb. Saknas din arbetsplats eller om du vill ta bort en arbetsplats från listan tar du kontakt med feriejobbshandläggaren vid din förvaltning. Saknar din förvaltning feriejobbshandläggare, kontakta arbetsmarknadsförvaltningen.

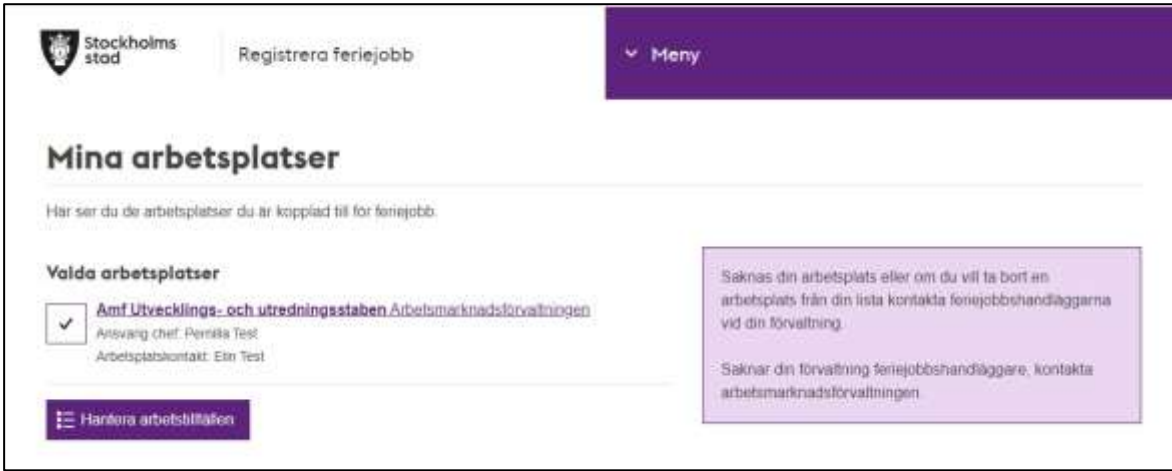

 arbetsplatskontakt (ny personal läggs in under fliken **Administrera**, se avsnittet Administration). Genom att klicka på arbetsplatsens namn kan du se detaljer och ändra ansvarig chef och

Ändra **Ansvarig chef** eller **Arbetsplatskontakt** görs enligt följande:

• Klicka på aktuell arbetsplats. En dialogruta öppnas.

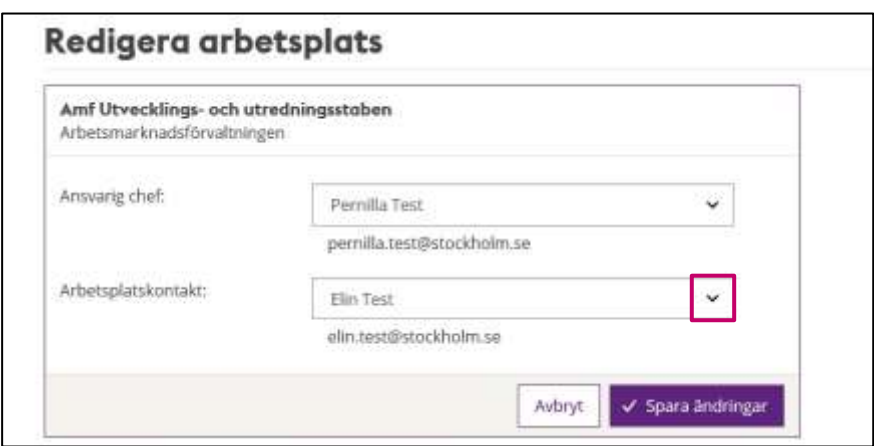

• Klicka på pilen efter Ansvarig chef/Arbetsplatskontakt och välj namn från rullistan. Saknas personen du vill lägga till, se beskrivning i avsnittet Administration.

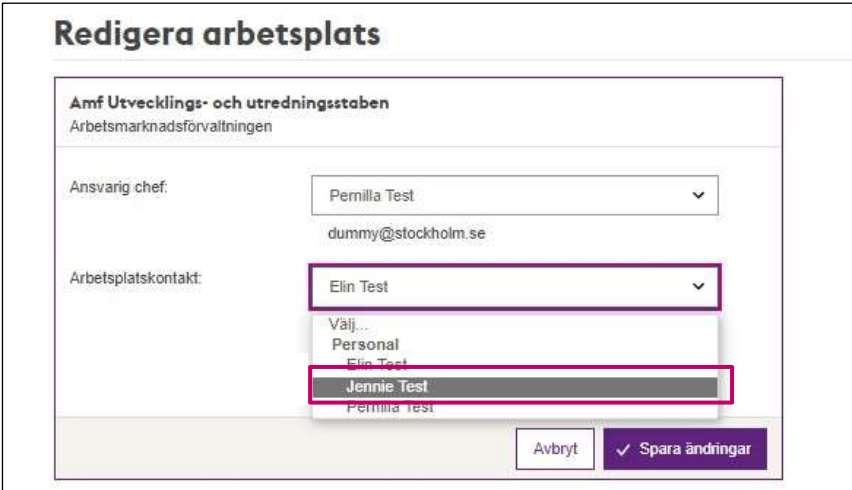

Tryck på **Spara ändring**.

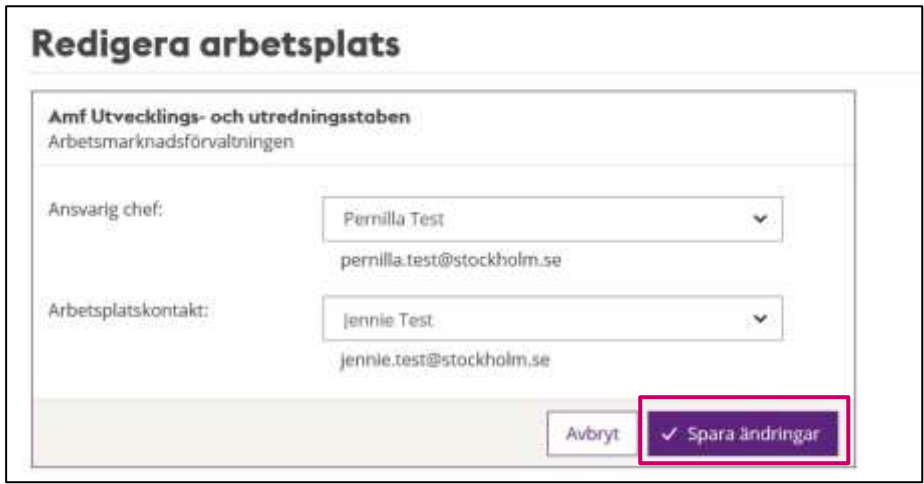

## <span id="page-4-0"></span>**Arbetstillfällen**

#### <span id="page-4-1"></span>**Aktuella arbetstillfällen**

Lista med aktuella arbetstillfällen för din/dina arbetsplatser ses i Menyn under **Arbetstillfällen.** 

 det är tomt i fältet under kolumnen **Ungdom.** Här visas även de ungdomar som är anställda till dina arbetstillfällen. När ungdom är anställd får arbetstillfället status **Tillsatt** och då syns aktuell ungdoms namn, telefonnummer och mail under kolumnen **Ungdom**. Har ett arbetstillfälle ännu inte tillsatts har arbetstillfället Status **Ej Tillsatt** och

Det framgår även vilken förvaltning som anställer ungdom till respektive arbetstillfälle.

Du kan filtrera listan på Period och Handledare.

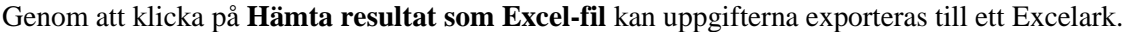

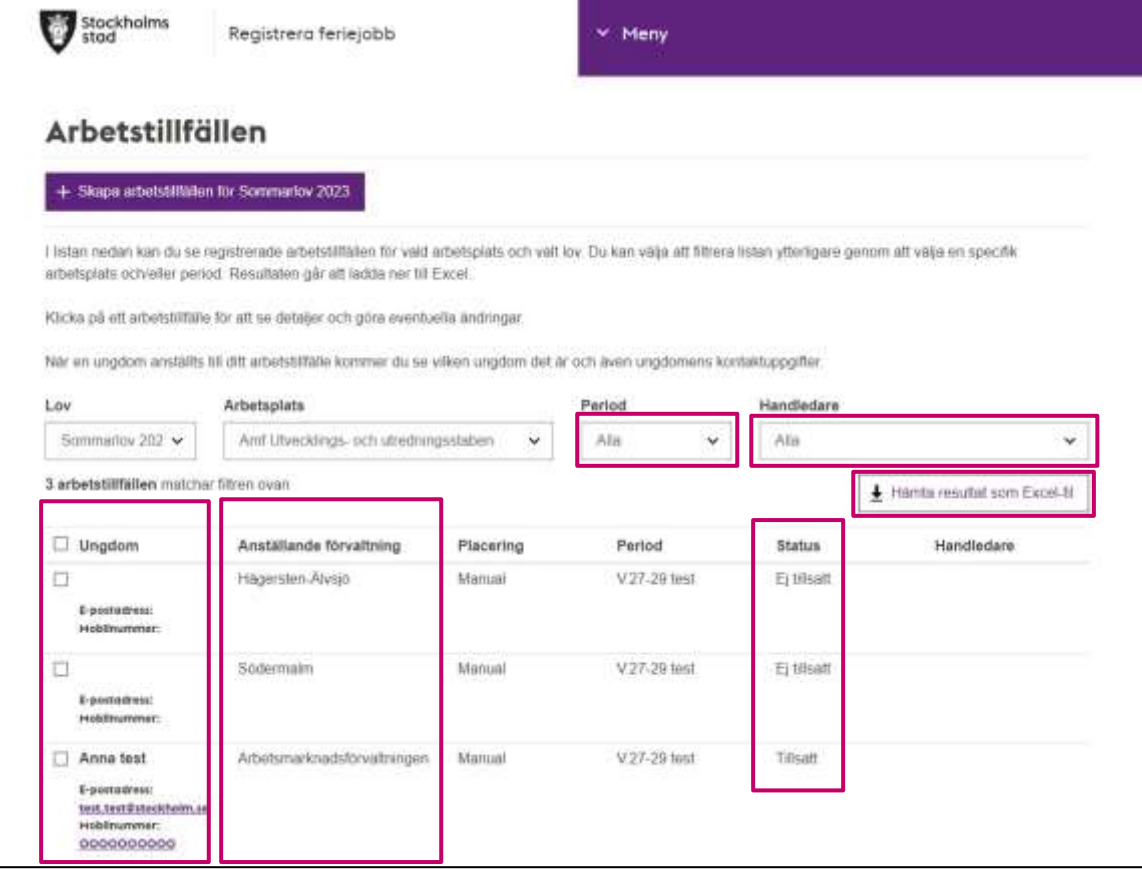

#### <span id="page-5-0"></span>**Skapa nya arbetstillfällen**

Skapa nya arbetstillfällen görs enligt följande:

- Välj **Arbetstillfällen** i Meny.
- Klickar du på **Skapa arbetstillfällen för lov XX** (Knappen kommer visa aktuellt lov).

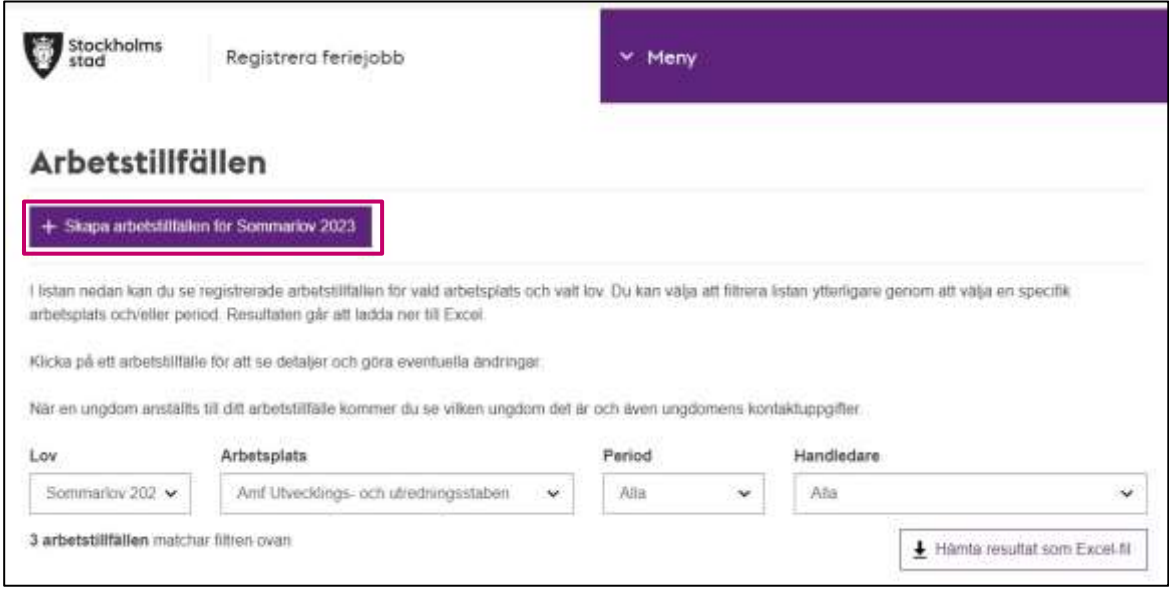

 $\Box$  Följande formulär visas.

#### • Fyll i formuläret

Klicka på **Skapa**   $\Box$ 

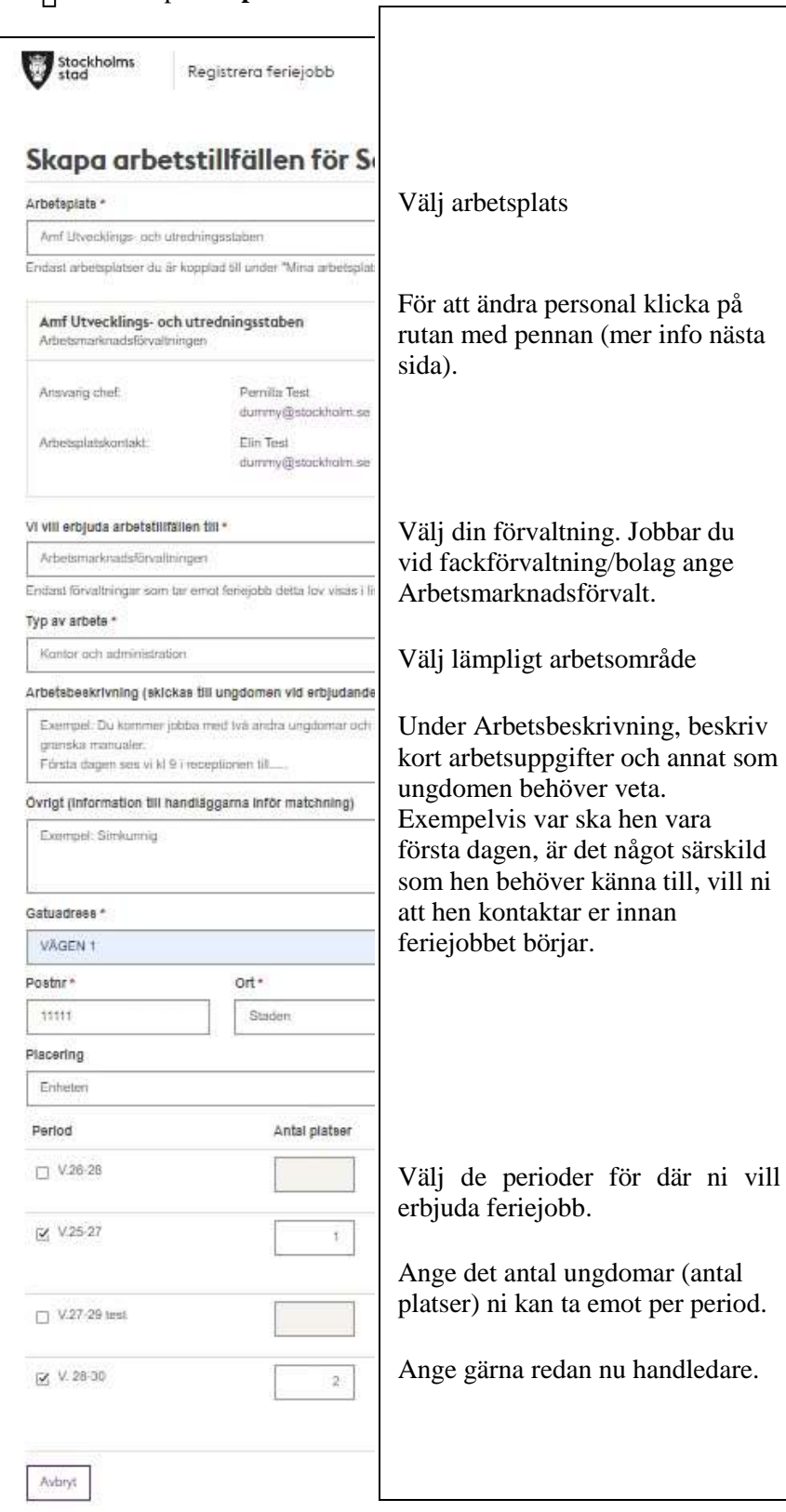

• Du får en bekräftelse på antal skapade arbetstillfällen.

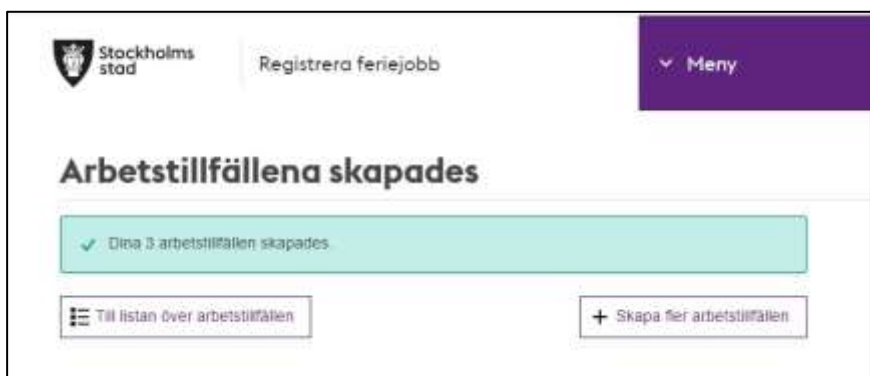

När dina arbetstillfällen skapats syns de på sidan **Arbetstillfällen**. För att komma dit, klicka antingen på knappen **Till listan över arbetstillfällen** eller i menyn på **Arbetstillfällen.** 

#### <span id="page-8-0"></span> **Skapa liknande arbetstillfällen (kopiera)**

För att skapa ett eller flera liknande arbetstillfällen till de som du redan har (kopiera) görs följande:

- Klicka **Arbetstillfällen** i Menyn**.**
- Klicka på raden för det arbetstillfälle du vill kopiera.

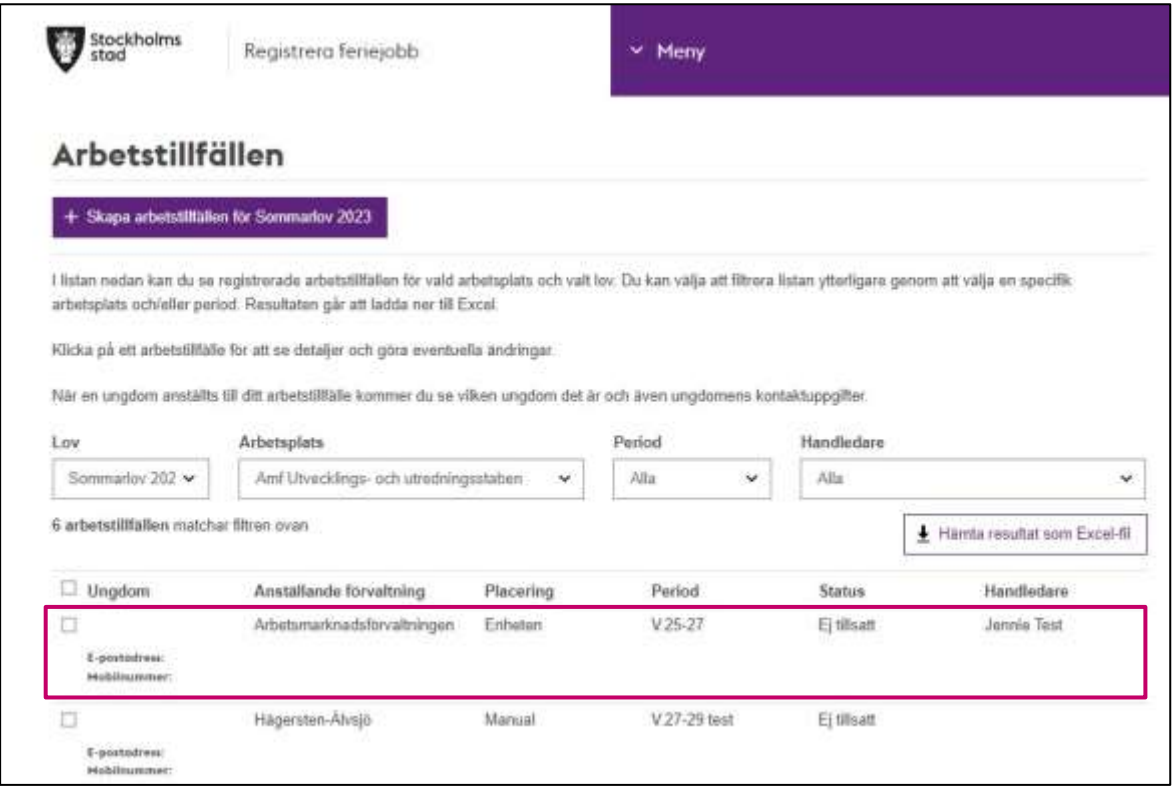

- Arbetstillfället öppnas.
- Klicka på **Skapa liknande för lov XX** (Knappen kommer att visa aktuellt lov).

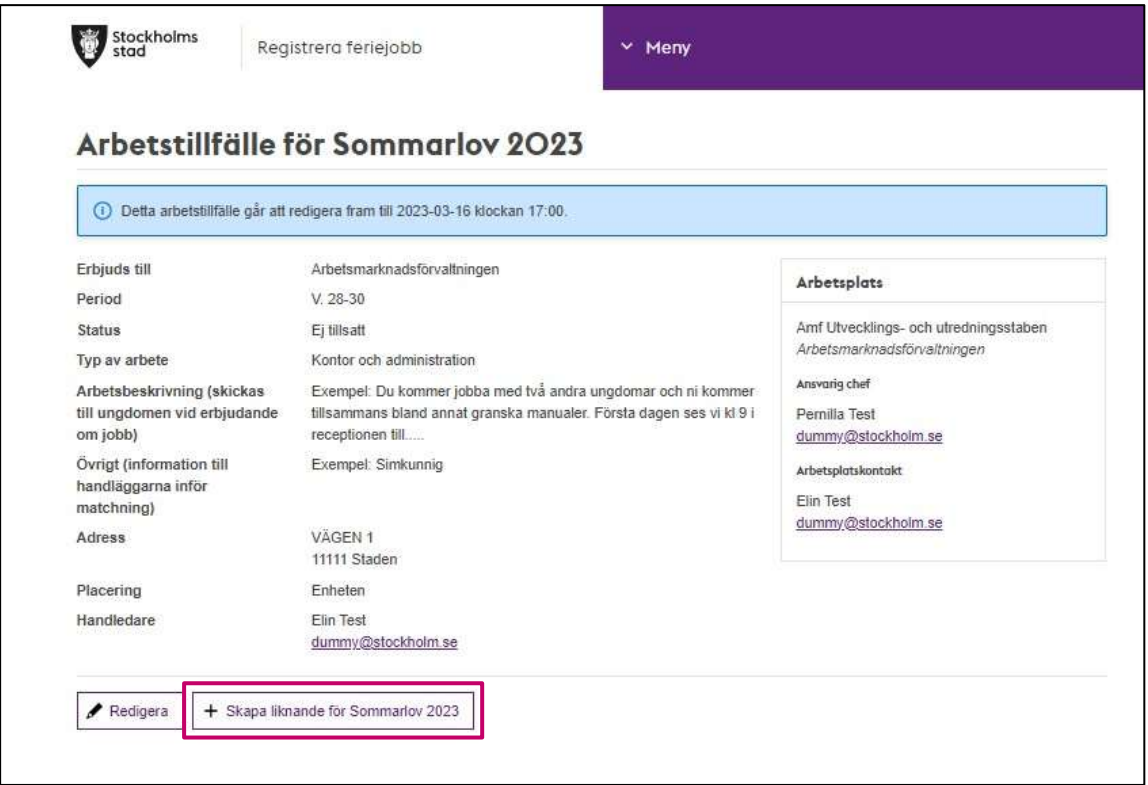

- Ett formulär för arbetstillfället öppnas, motsvarande det i avsnitt "Skapa nya arbetstillfällen".
- Gör eventuella ändringar i formuläret samt ange hur många arbetsfällfällen (Antal platser) du vill skapa.
- Klicka på **Skapa.**
- Du får en bekräftelse på antal skapade arbetstillfällen.

#### <span id="page-9-0"></span>**Redigera arbetstillfällen**

Det finns två alternativ för att redigera arbetstillfällen:

- Markera flera och redigera.
- Redigera ett arbetstillfälle i taget.

OBS! För att denna redigering ska vara möjlig måste arbetstillfällena vara öppna för redigering, detta styrs centralt. Är funktionen stängd kontakta feriejobbshandläggarna vid den förvaltning som administrerar dina arbetstillfällen.

#### <span id="page-9-1"></span>Redigera flera arbetstillfällen

Det är endast möjligt att massredigera period och handledare. Behöver du exempelvis korrigera adress eller arbetsbeskrivning kontaka feriejobbshandläggaren vid den förvaltning som administrerar dina arbetstillfällen.

Massredigera period eller handledare görs enligt följande:

- Klicka på **Arbetstillfällen** i Menyn.
- Markera de arbetstillfällen du vill redigera.

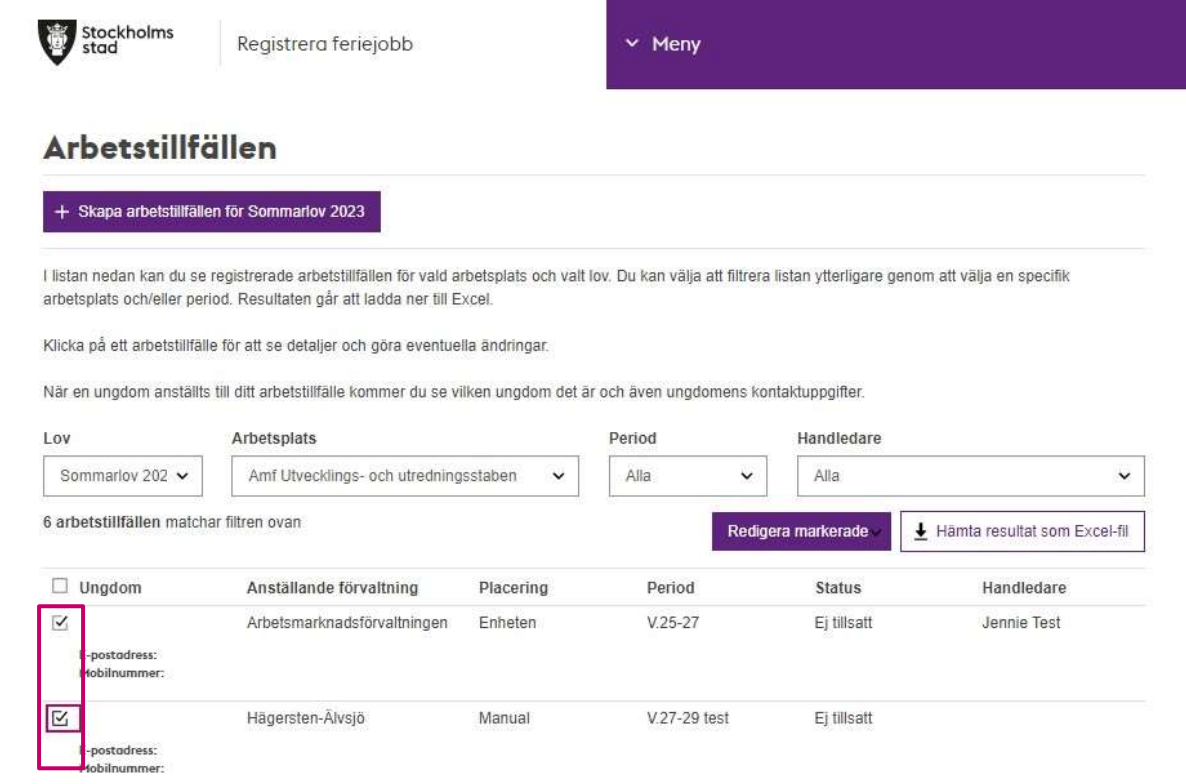

• Klickar på **Redigera markerade** och välja **Byt period** eller **Byt handläggare**.

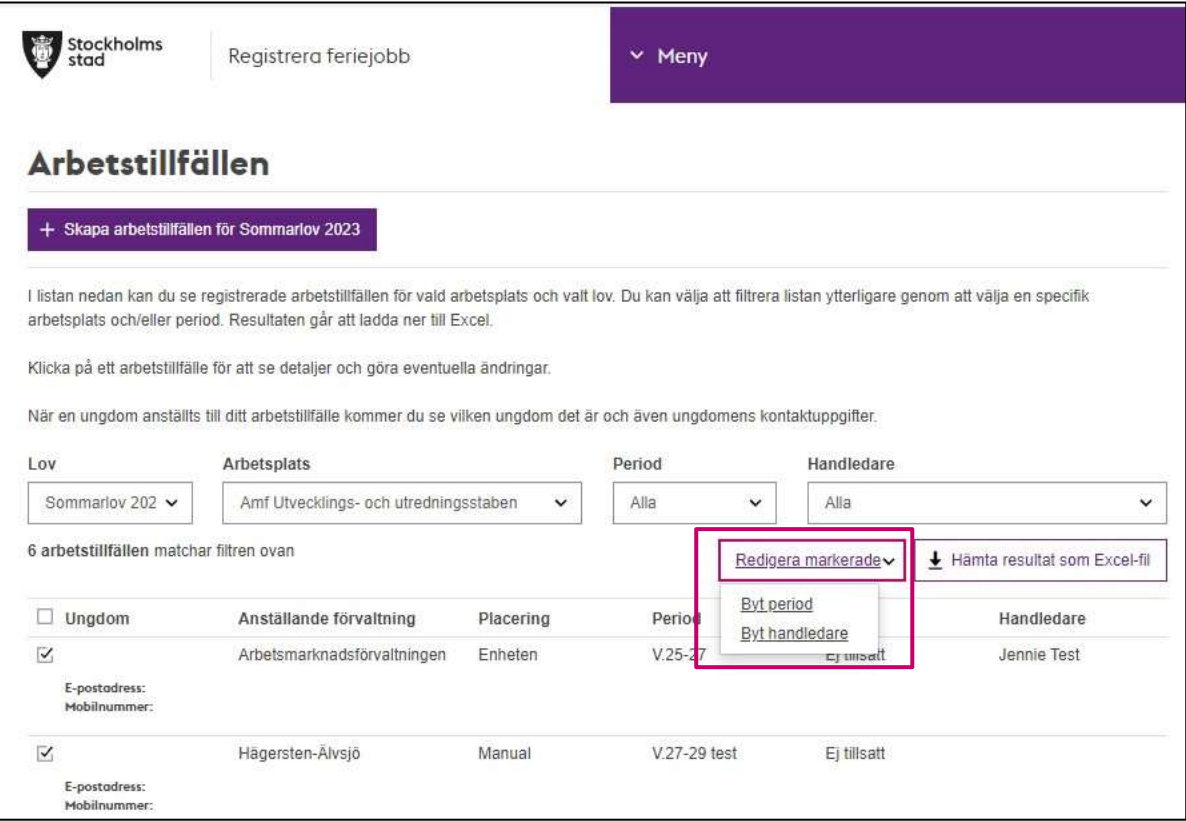

• Beroende på om du vill byta perioder eller handledare får du upp en skrollista med aktuella perioder och aktuella handledare.

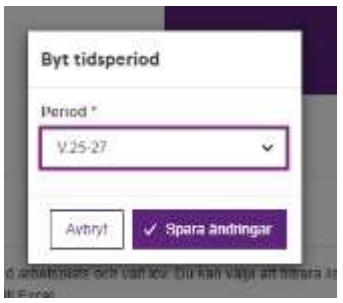

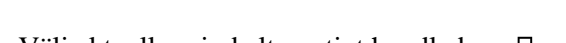

#### • Välj aktuell period alternativt handledare.  $\Box$  Klicka på **Spara ändringar.**

#### <span id="page-11-0"></span>Redigera ett arbetstillfälle

Redigera ett arbetstillfälle i taget görs enligt följande:

- Klicka på **Arbetstillfällen** Menyn.
- Dubbelklicka på det arbetstillfällen du vill redigera, arbetstillfället öppnas.  $\square$  Klicka på knappen **Redigera**.

Byt handledare *<u>Institute</u>* Ejavan **Ej bestant** Ele Test Pernite Test 40018.0

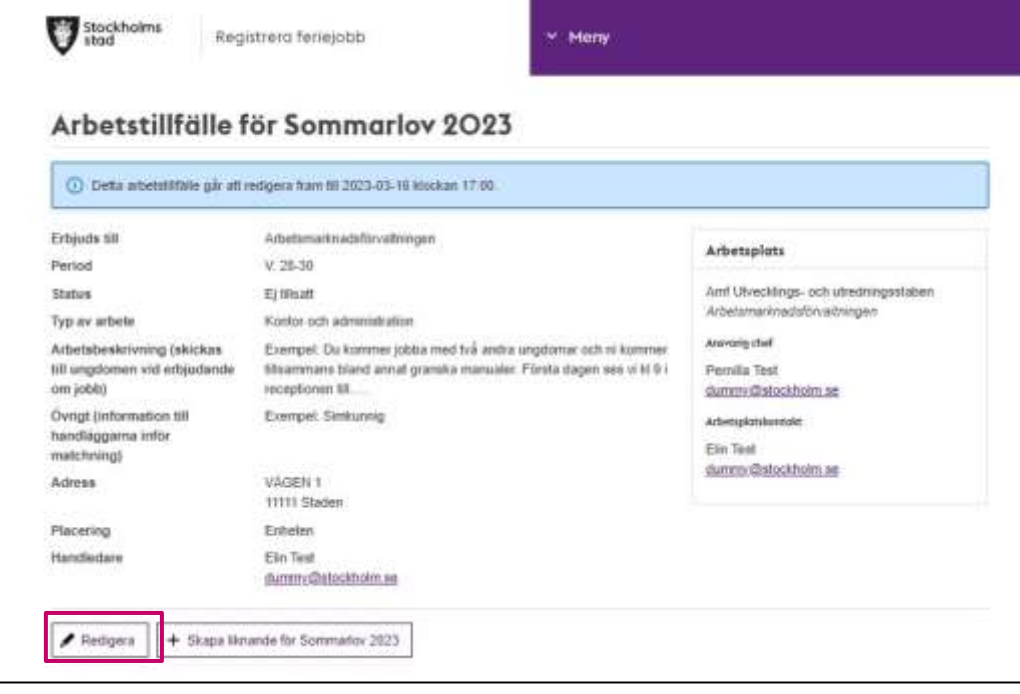

- Ett formulär för arbetstillfället öppnas, motsvarande det som visas under avsnitt "Skapa nytt arbetstillfälle".
- Redigera de fält du önskar.
- Klicka på **Spara ändringar**.
- En bekräftelse visas att arbetstillfället är ändrat

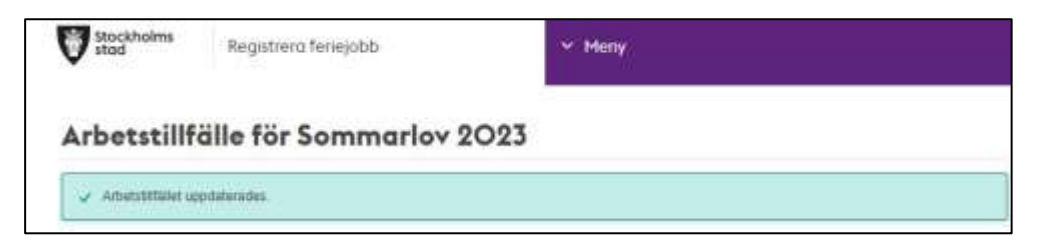

#### <span id="page-12-0"></span> **Hämta resultat som Excel-fil**

Det finns möjlighet att hämta en Excel-fil med en sammanställning av registrerade arbetstillfällen.

- Klicka **Arbetstillfällen** i Menyn.
- Klicka på **Hämta resultat som Excel-fil**.

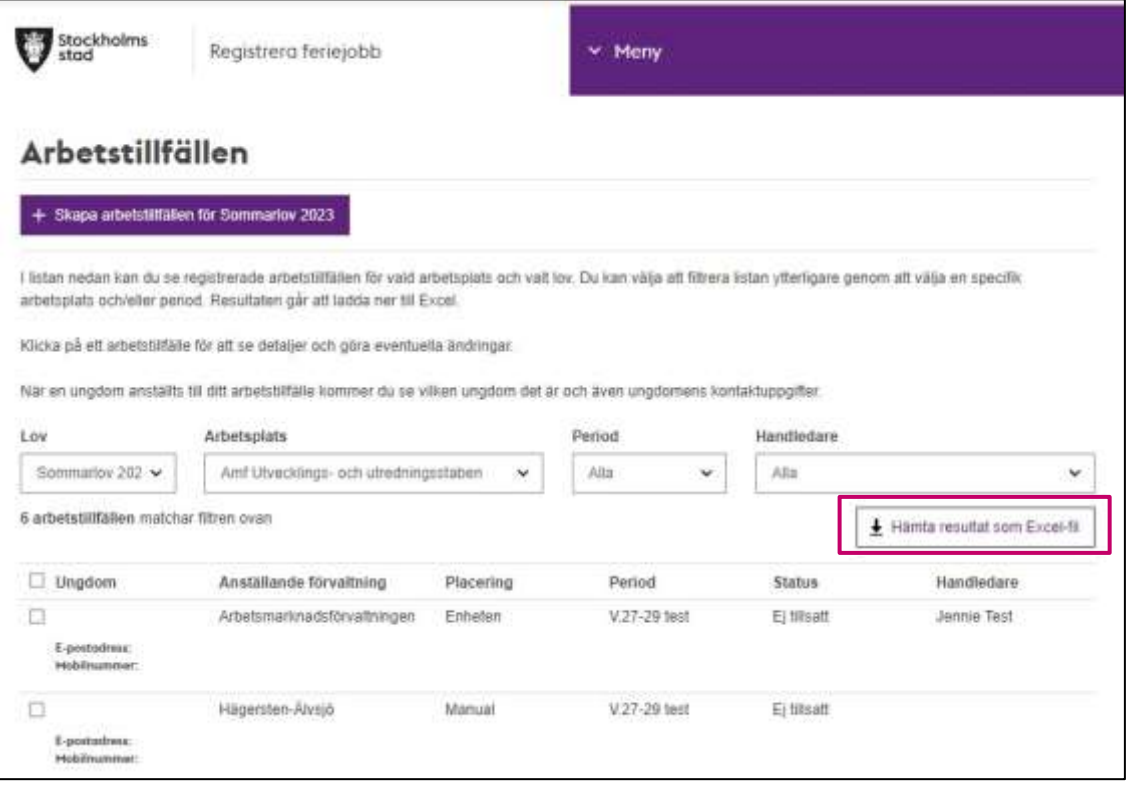

#### <span id="page-12-1"></span>**Ta bort arbetstillfällen**

Det går inte att från E-tjänsten ta bort arbetstillfällen. Kontakta feriejobbshandläggaren vid den förvaltning som administrerar dina arbetstillfällen så hjälper de dig.

## <span id="page-12-2"></span>**Administrera**

#### <span id="page-12-3"></span>**Roller**

Sidan **Administrera** i Menyn är tillgänglig för personal med rollen Portaladministratör. Rollen Portaladministratör ges av ansvarig feriejobbshandläggare.

E-tjänsten har två olika behörighetsroller, portaladministratör och portalanvändare:

- **Portaladministratör** Kan administrera personal, lägga upp nya arbetstillfällen och rapportera tider.
- **Portalanvändare** Kan lägga upp nya arbetstillfällen och rapportera tider.

#### <span id="page-12-4"></span> **Lägga till ny personal**

Lägga till ny personal görs enligt följande:

• Klicka på **Administrera** i Menyn. En sida visas med lista över personal på vald arbetsplats. Har du tillgång till fler arbetsplatser kan du via rullistan byta arbetsplats.

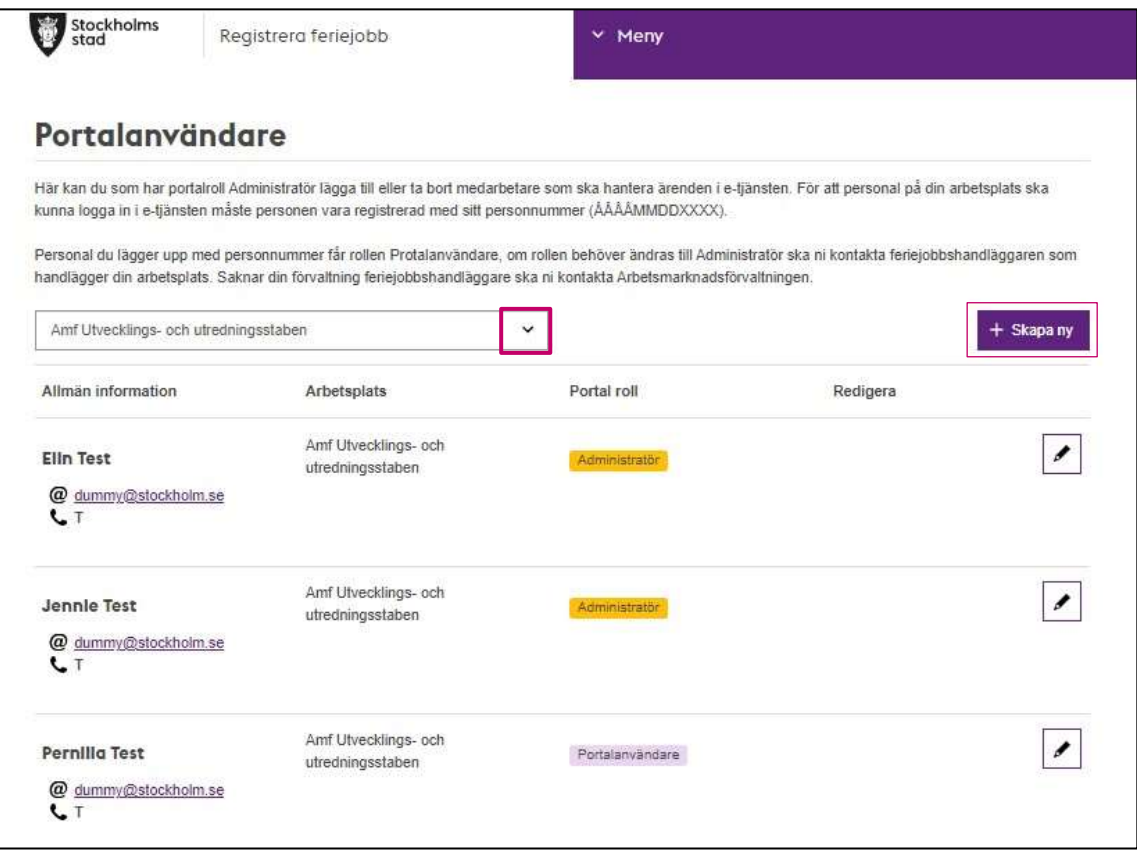

- För att skapa ny personalpost klicka på **Skapa ny**.
- En dialogruta visar sig där du ska fylla i namn, epost, telefon och personnummer för aktuell personal (om personalen ska kunna logga in i E-tjänsten måste personnummer anges).

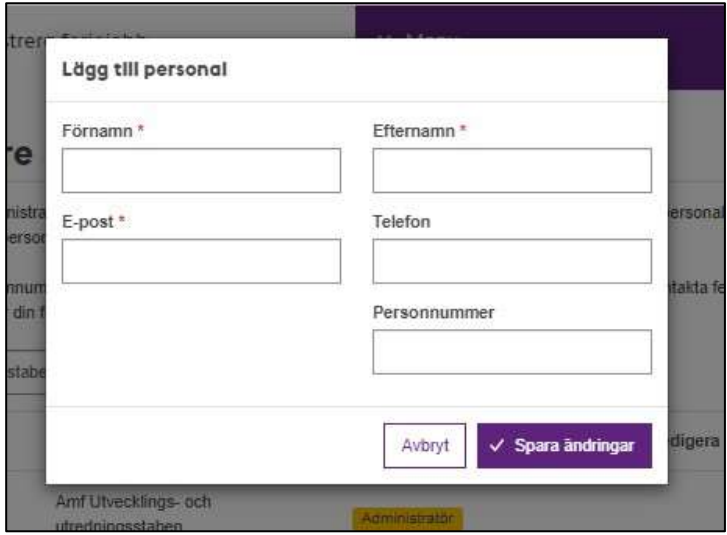

• Fyll i dialogrutan och klicka på **Spara ändringar** Personnummer anges i form av ÅÅÅÅMMDDXXXX.

Personalen finns nu i listan över arbetsplatsens personal.

#### <span id="page-14-0"></span>**Redigera befintlig personal**

Redigera befintlig personal görs enligt följande:

- Klicka **Administrera** i Menyn. En sida visas med lista över personal på vald arbetsplats. Har du tillgång till fler arbetsplatser kan du via rullistan byta arbetsplats.
- För att redigera uppgifter klicka på rutan med pennan.

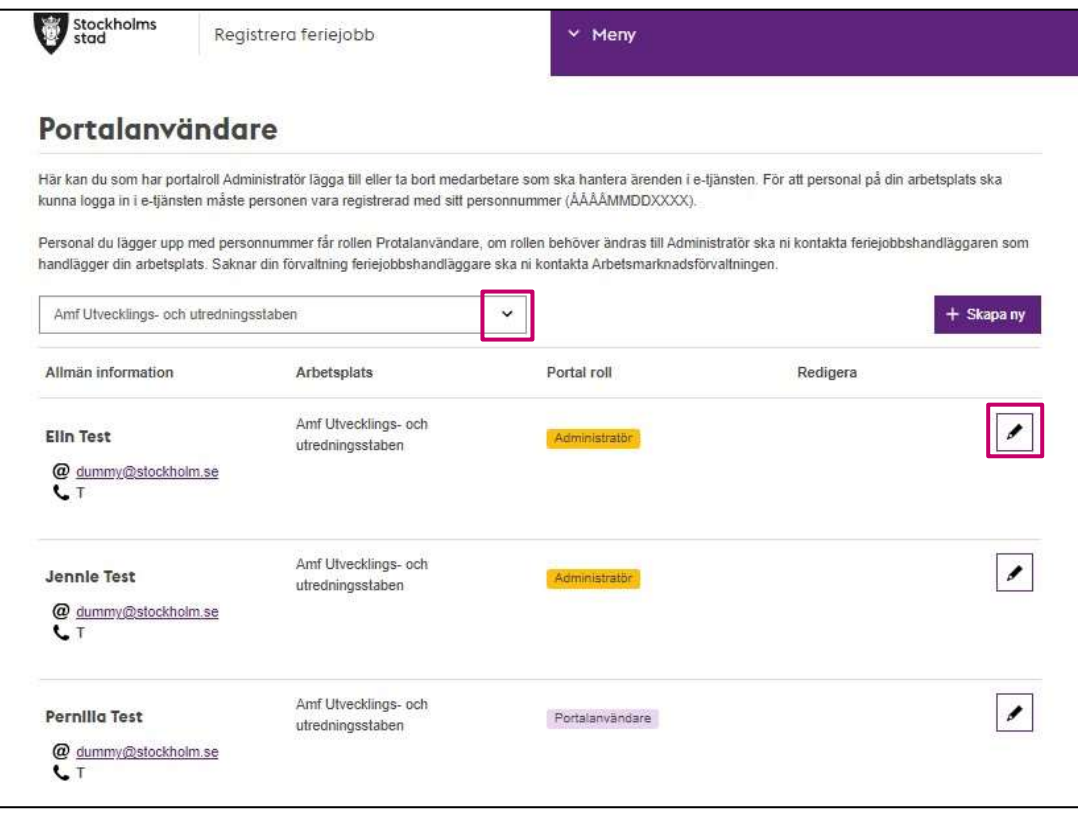

• En dialogruta visas med de nuvarande uppgifterna på personalen.

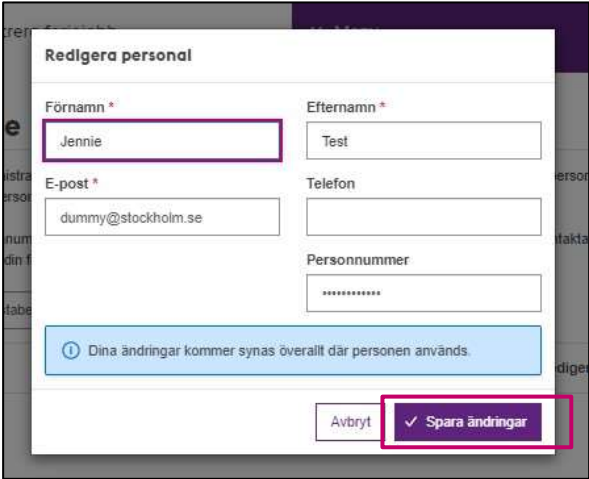

- Gör önskade korrigeringar.  $\Box$
- Klicka på **Spara ändringar**.

Rätt uppgifter om personalen finns nu i listan över arbetsplatsens personal.

#### <span id="page-15-0"></span>**Ta bort personal**

Det går inte att från E-tjänsten ta bort personal. Kontakta feriejobbshandläggaren vid den förvaltning som administrerar dina arbetstillfällen så hjälper de dig.